## **Guida all'installazione delle Canne Fumarie Sensorizzate per i servizi Altrefiamme**

La guida che segue spiega il montaggio e la configurazione delle Canne Fumarie Sensorizzate per accedere ai Servizi Altrefiamme.

# <span id="page-0-0"></span>**Indice**

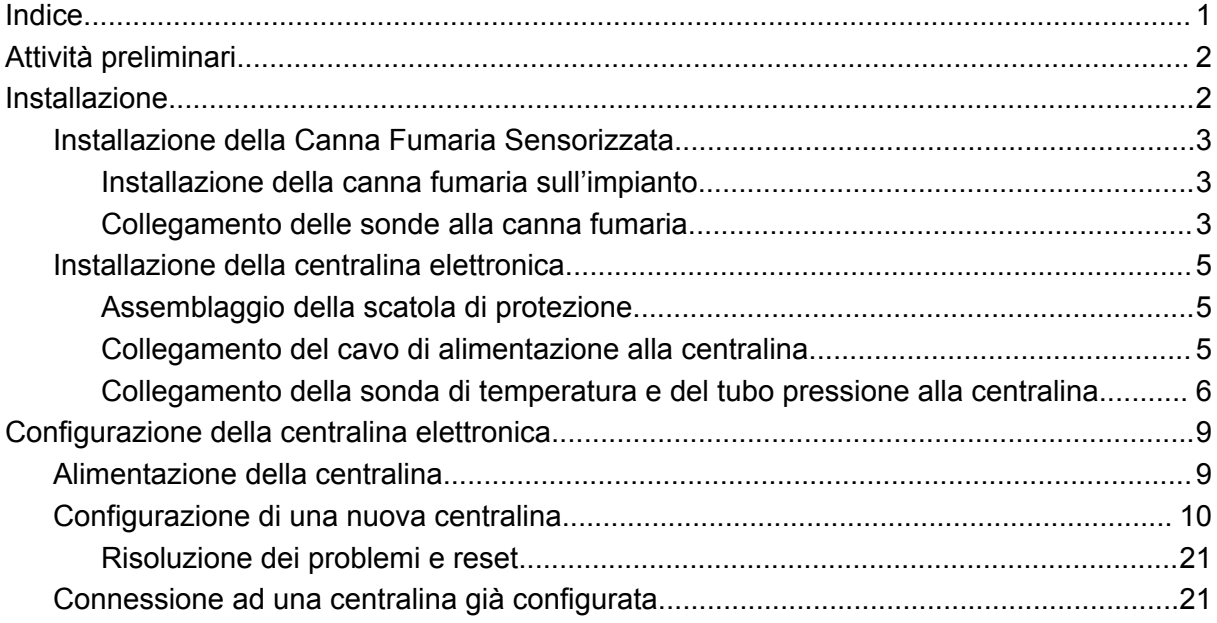

# <span id="page-1-0"></span>Attività preliminari

- Verificare la presenza di una presa di alimentazione in prossimità della centralina
- Verifica della copertura Wi-Fi domestica nella posizione in cui verrà installata la centralina elettronica
- Installare la APP 4HEAT sul proprio Smartphone [vedi sezione "Configurazione della Centralina"]

## <span id="page-1-1"></span>Installazione

I componenti necessari per l'installazione sono:

### **Canna fumaria**

- Canna fumaria sensorizzata
- Carter
- Boccole per alloggiamento sensori
- Vite per fissare il carter alla canna fumaria

### **Centralina Elettronica**

- Centralina elettronica
- Scatola per montaggio a muro
- Sonda per rilevamento temperatura all'interno della canna fumaria
- Tubo della pressione per il rilevamento del tiraggio in canna fumaria
- Cavo di alimentazione
- Viteria necessaria al montaggio

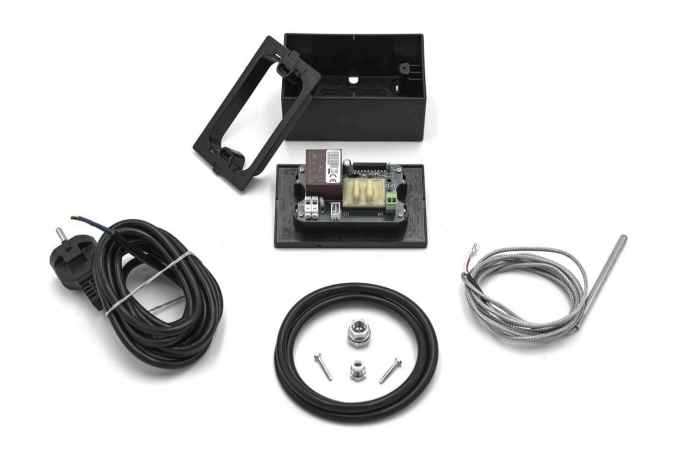

Fig. 1

## <span id="page-2-0"></span>**Installazione della Canna Fumaria Sensorizzata**

<span id="page-2-1"></span>Installazione della canna fumaria sull'impianto

Per l'installazione della canna fumaria sull'impianto seguire le indicazioni fornite dal produttore.

<span id="page-2-2"></span>Collegamento delle sonde alla canna fumaria

- Posizionare la canna fumaria su un ripiano con verso "a pioggia", come riportato in figura.

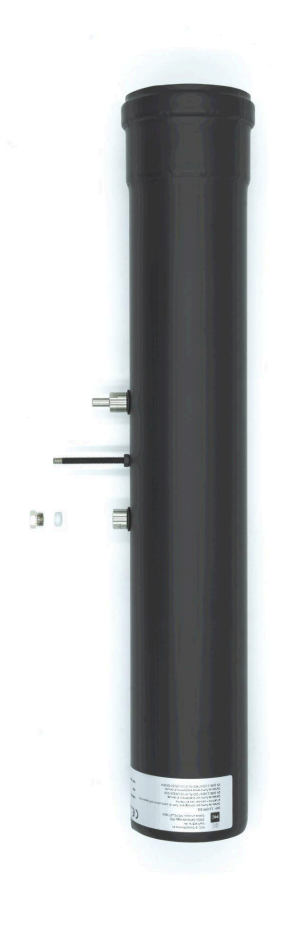

Fig. 2

-

- Far passare il filo del sensore di temperatura e il tubo della pressione nel foro posizionato alla base del carter.

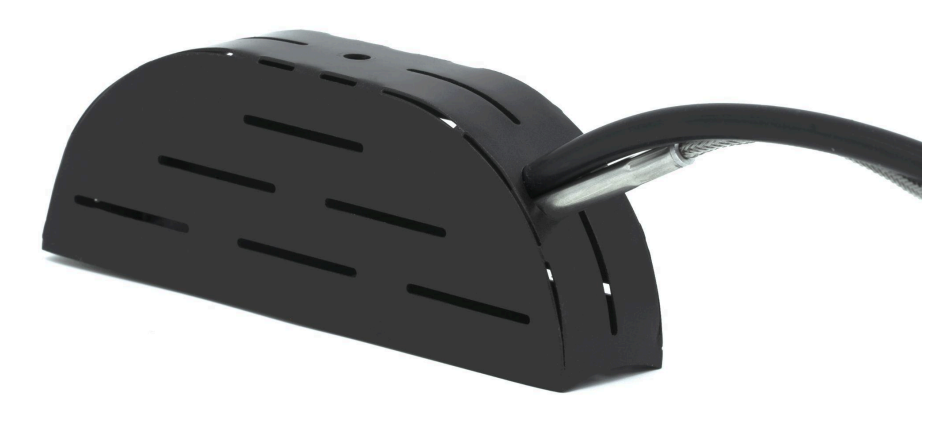

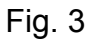

- Inserire il tubo per la misura di tiraggio nell'apposito alloggiamento ed avvitare la sonda di temperatura nella boccola filettata , far scivolare il carter lungo i tubi fino a raggiungere la canna e serrare il carter con la vite in dotazione.

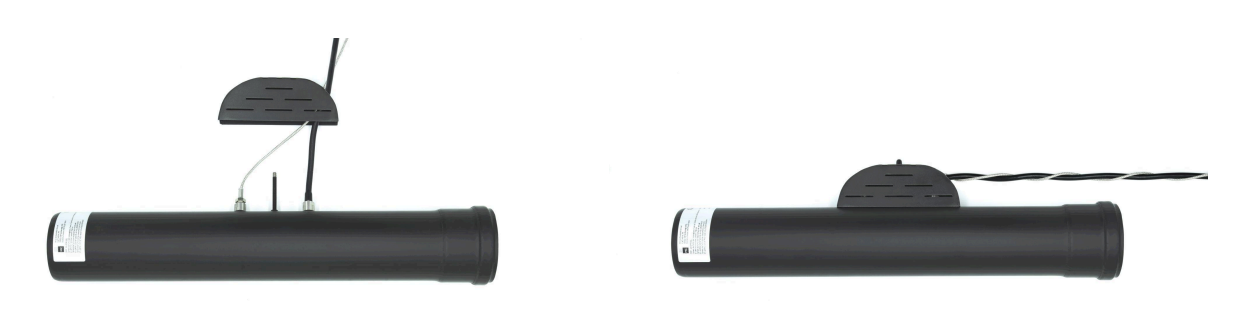

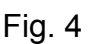

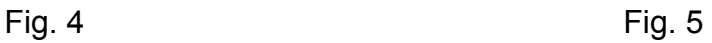

### <span id="page-4-0"></span>**Installazione della centralina elettronica**

<span id="page-4-1"></span>Assemblaggio della scatola di protezione

Una volta completato il collegamento delle sonde alla canna fumaria passare al montaggio della centralina e al collegamento dei sensori a quest'ultima.

Assemblare la scatola per il montaggio a muro. Sovrapporre la maschera di plastica sopra il box e fissare la cornice con le viti in dotazione.

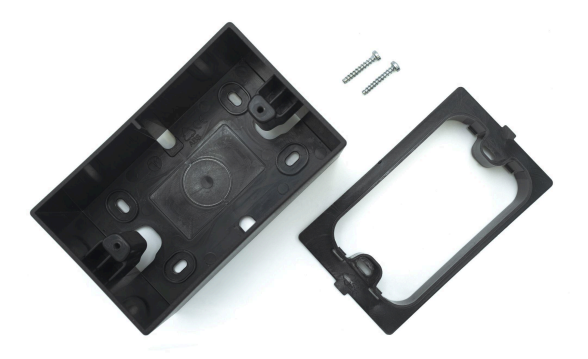

Fig. 6

### <span id="page-4-2"></span>Collegamento del cavo di alimentazione alla centralina

Passare il cavo dell'alimentazione fornito in uno dei due fori disponibili sulla scatola, inserire il neutro e la fase del cavo di alimentazione nell'apposito connettore **(colore grigio)**, come mostrato in figura.

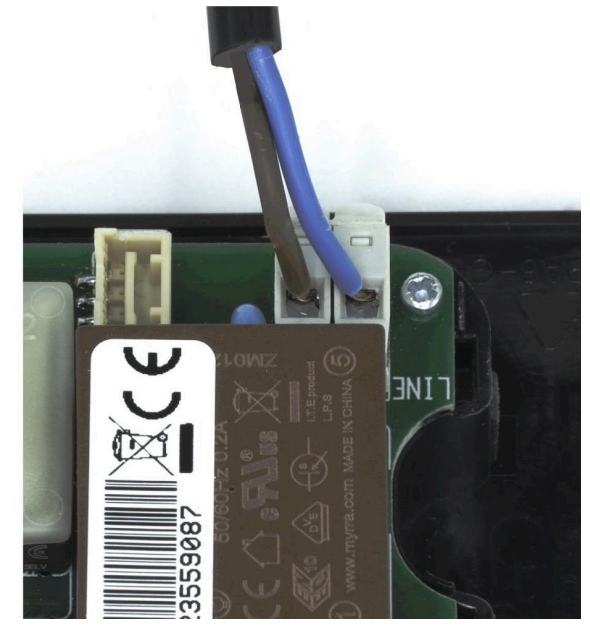

Fig. 7

<span id="page-5-0"></span>Collegamento della sonda di temperatura e del tubo pressione alla centralina

È consigliabile, per un maggior ordine, intrecciare il cavo della sonda di temperatura con il tubo della pressione come mostrato in figura.

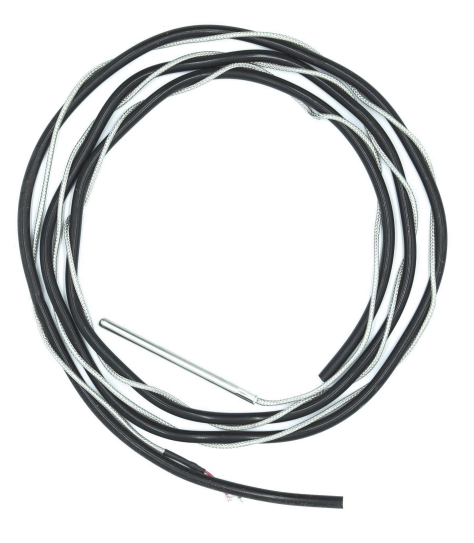

Fig. 8

Successivamente far passare la sonda e il tubo della pressione in uno dei fori disponibili sulla scatola. Si consiglia di far passare il cavo della sonda di temperatura ed il tubo della pressione nello stesso foro in cui si trova il cavo di alimentazione.

Una volta inserito il cavo intrecciato nella scatola, collegare la sonda di temperatura all'apposito connettore VERDE sulla centralina.

*Nota: I cavi non hanno polarità.*

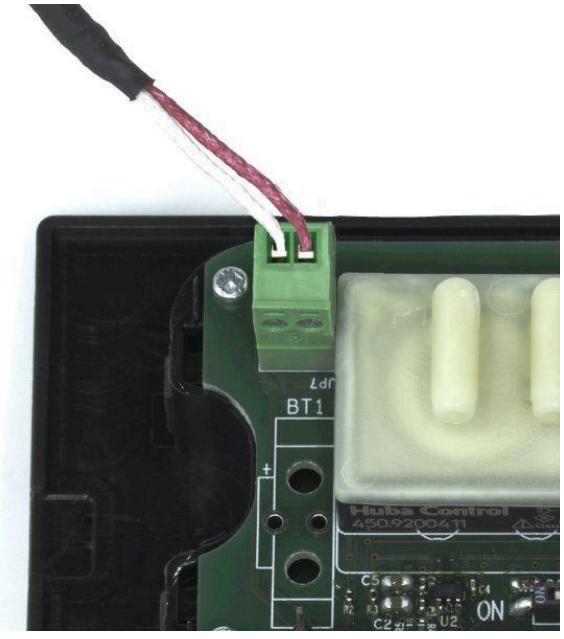

Fig. 9

Collegare il tubo della pressione all'apposito sensore prestando attenzione a collegarlo all' ingresso P2.

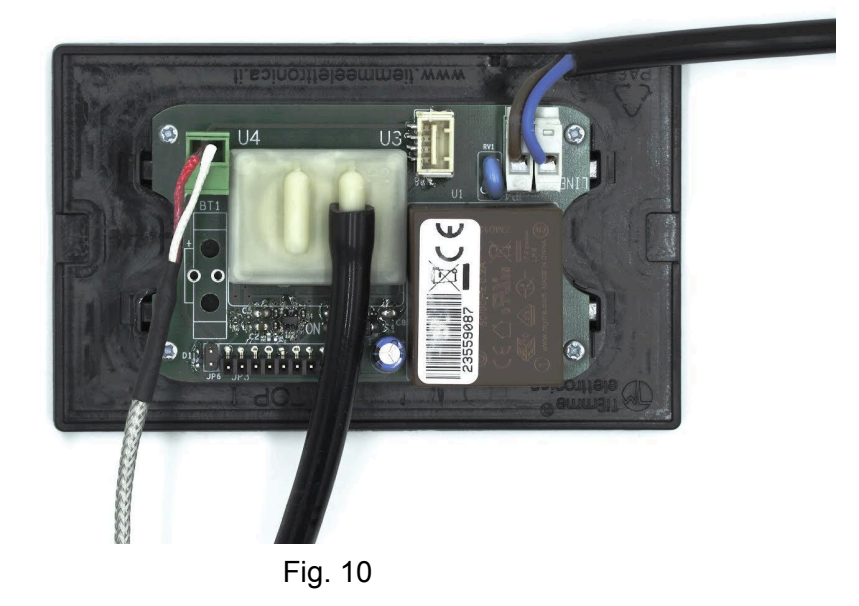

Una volta completati i collegamenti procedere all'assemblaggio finale tramite incastro della centralina nella scatola a muro. La centralina deve essere fissata a muro o posizionata in altra modalità in modo tale che la placca anteriore con i pulsanti e i led rimanga parallela al muro come visibile in figura 13. Un diverso orientamento della scatola può causare un non corretto funzionamento del sensore del tiraggio.

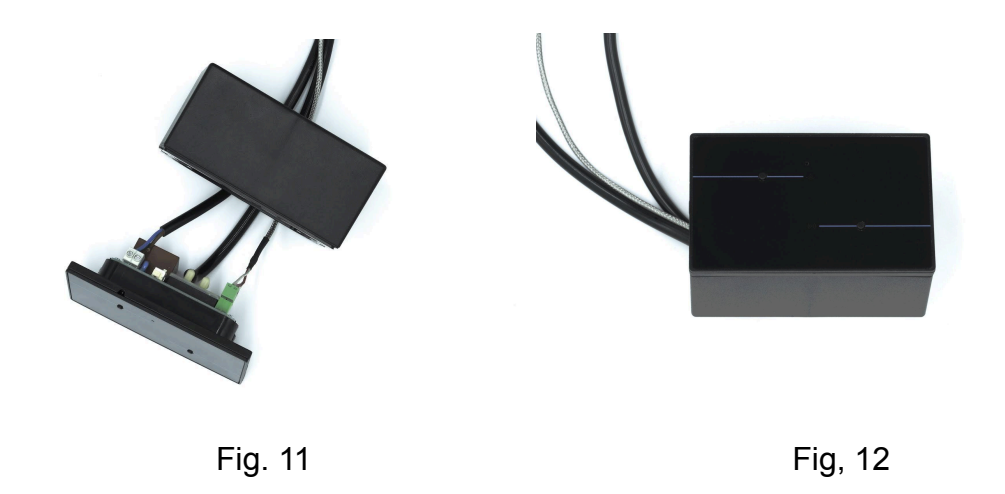

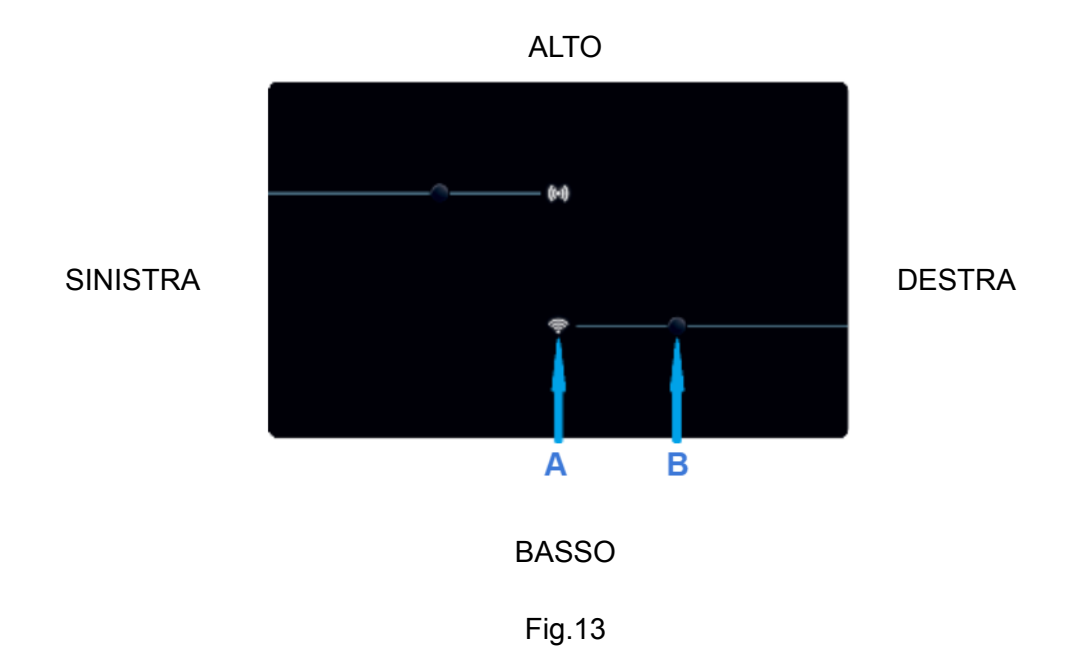

# <span id="page-8-0"></span>Configurazione della centralina elettronica

Sono necessari:

- Smartphone
- Connessione Wi-Fi domestica
- Centralina collegata all'alimentazione elettrica
- Applicazione di gestione centralina 4HEAT

## <span id="page-8-1"></span>**Alimentazione della centralina**

- Collegare la centralina all'alimentazione e assicurarsi che il LED "A" con il simbolo del Wi-Fi, sia rosso fisso.
- Il pulsante contrassegnato con la "Lettera B", se premuto per 3 secondi, esegue il riavvio della centralina in caso di malfunzionamenti.
- Il pulsante contrassegnato con la "Lettera B", se premuto per 10 secondi, esegue il ripristino delle impostazioni di fabbrica.

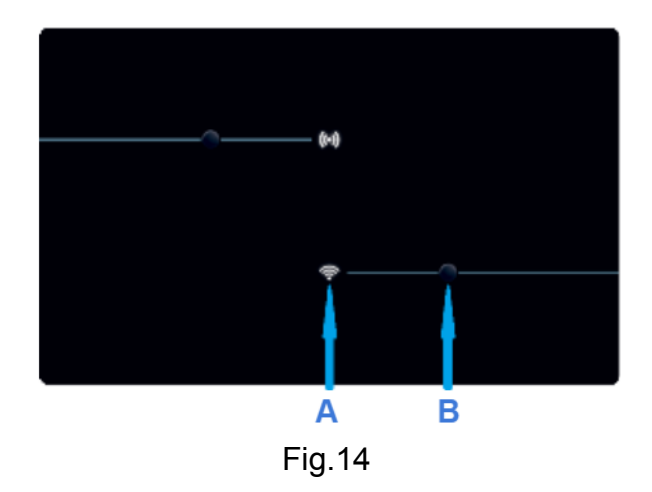

## <span id="page-9-0"></span>**Configurazione di una nuova centralina**

Si consiglia di collegare fin da subito il proprio Smartphone alla rete Wi-Fi domestica e scollegarlo dalla connessione "dati".

Scaricare la APP 4HEAT per la gestione delle centraline su *Apple Store* o *Google Play Store* Esempio caso Apple Store:

- Entrare sull'Apple Store, digitare nella barra di ricerca *"4HEAT"* e cliccare sul pulsante "installa"

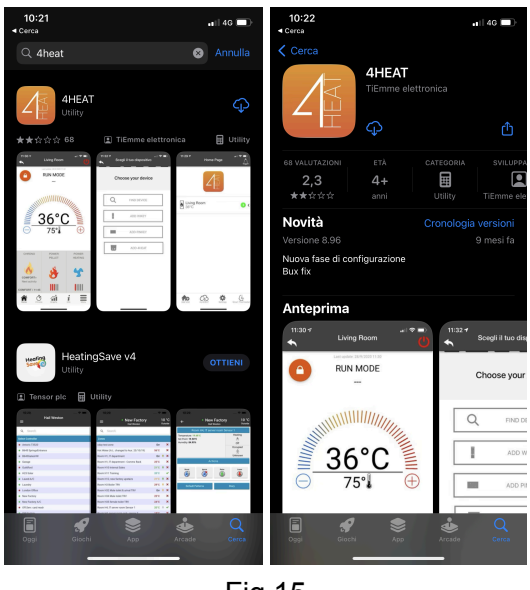

Fig.15

Una volta scaricata l'applicazione aprirla sul proprio smartphone cliccando sull'icona in figura.

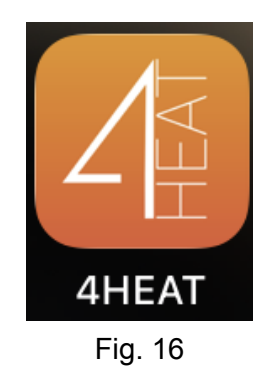

All'avvio dell'APP, selezionare la lingua e cliccare sul pulsante "SAVE".

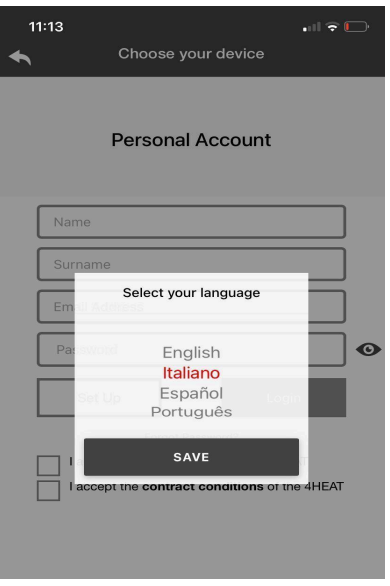

Fig. 17

### **Creazione di un account per il cliente.**

Una volta selezionata la lingua, nella schermata successiva, inserire i dati anagrafici del cliente facendo attenzione a specificare un indirizzo email valido.

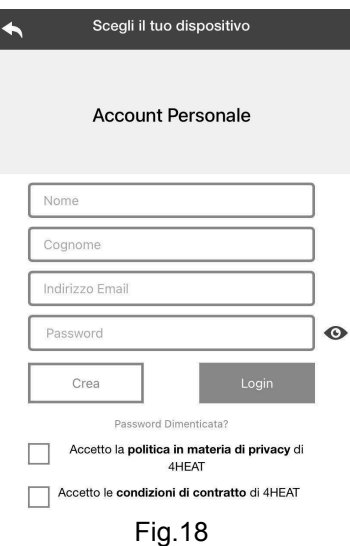

Una volta riempiti tutti i campi, accettare la politica sulla privacy e le condizioni di contratto e cliccare sul pulsante "Crea".

Se tutti i passaggi sono stati eseguiti correttamente, apparirà la schermata seguente:

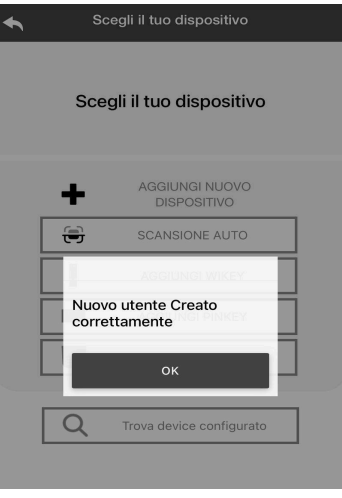

Fig. 19

### **Scansione automatica per rilevare la centralina**

Una volta avviata l'applicazione sarà possibile usare la funzione di scansione automatica.

Per utilizzare tale funzione l'applicazione potrebbe chiedere di attivare il bluetooth ed i relativi permessi.

Si riporta sotto come esempio il caso di un iPhone:

- Entrare nelle impostazioni
- Cercare l'applicazione 4HEAT
- Cliccando appariranno le impostazioni e i permessi relativi all'applicazione 4HEAT
- Attivare l'accesso al Bluetooth e confermare i permessi

Se i passaggi precedenti **non** sono stati effettuati correttamente e la connessione Blue-tooth non è avvenuta, apparirà la seguente schermata.

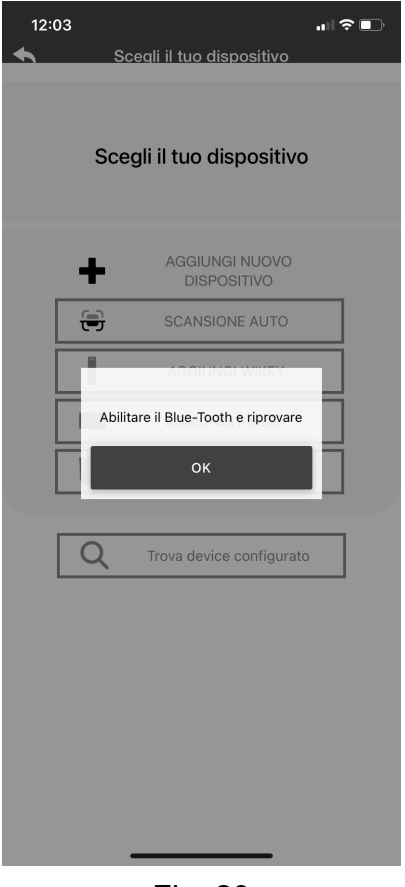

Fig. 20

A connessione Blue-Tooth attiva e funzionante, assicurarsi che la centralina sia alimentata. Premere il pulsante "SCANSIONE AUTO" per la rilevazione automatica della centralina.

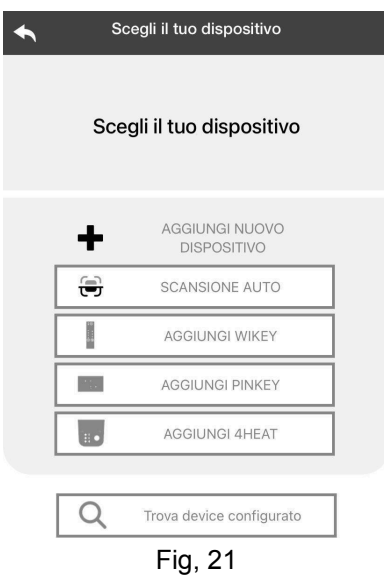

Nel caso venga visualizzato il messaggio sotto riportato, fare clic su *"Consenti"*.

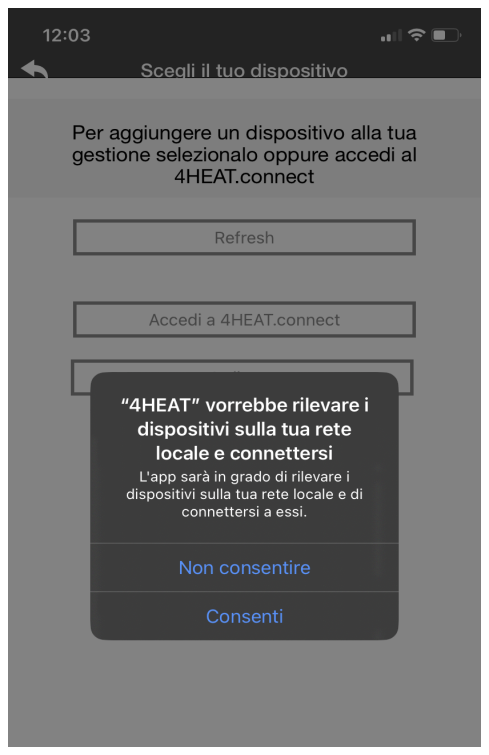

Fig. 22

Una volta completati i passaggi precedenti l'applicazione effettua una ricerca, al termine della quale, verrà visualizzato a schermo il nome dell'ID della centralina rilevata. L'ID dovrà anche essere comunicato in fase di richiesta di assistenza.

Manuale di installazione Canne Fumarie Sensorizzate - V. 1.2 del 06/02/2024

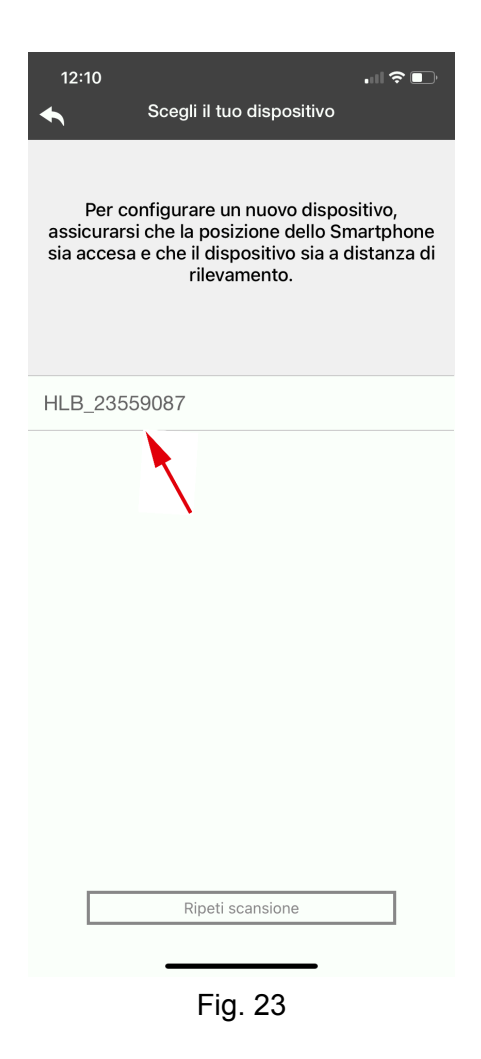

Cliccare sopra il nome per collegarsi alla centralina, alla schermata successiva premere il tasto *"ok"*.

Manuale di installazione Canne Fumarie Sensorizzate - V. 1.2 del 06/02/2024

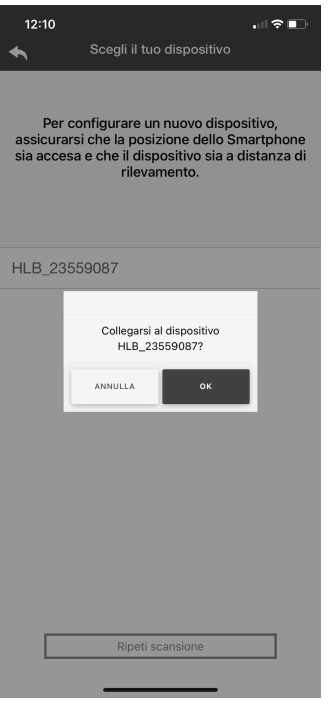

Fig. 24

### **Scelta nome dell'unità e PIN**

Trovato il dispositivo grazie alla scansione è necessario inserire un nome per il dispositivo e un PIN. Successivamente premere sul pulsante *"Avanti"*.

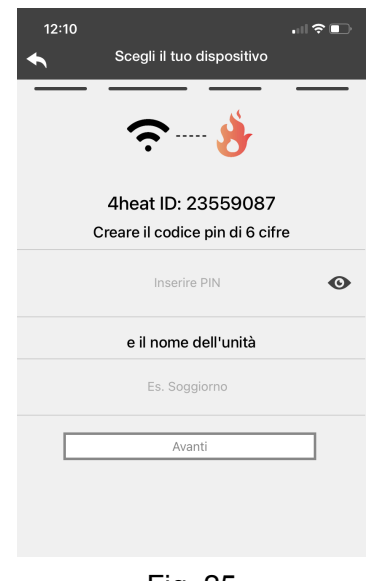

Fig. 25

#### **Connessione al Wi-Fi domestico**

Alla schermata successiva sarà richiesto di selezionare la rete Wi-Fi domestica a cui collegare la centralina. Selezionare la Wi-Fi domestica e inserire la relativa password nei campi riportati in figura.

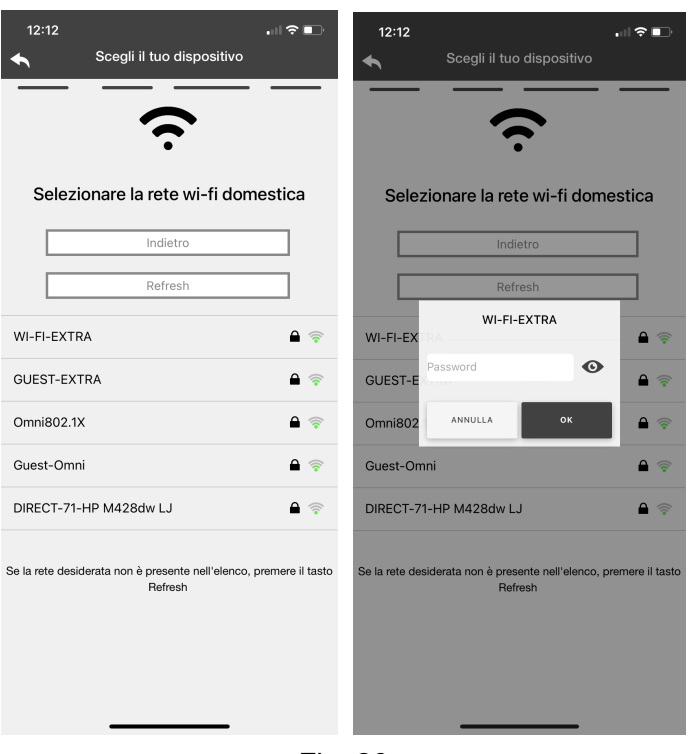

Fig. 26

Inserita la password premere il tasto *"OK"*.

La centralina tenterà la connessione al Wi-Fi selezionato e il LED A passerà dal colore ROSSO fisso a VERDE intermittente.

Dopo pochi secondi il led passerà dal colore VERDE a BLU fisso. Attendere per almeno 10 secondi che il led rimanga di colore BLU fisso e premere *"PROSEGUI"*.

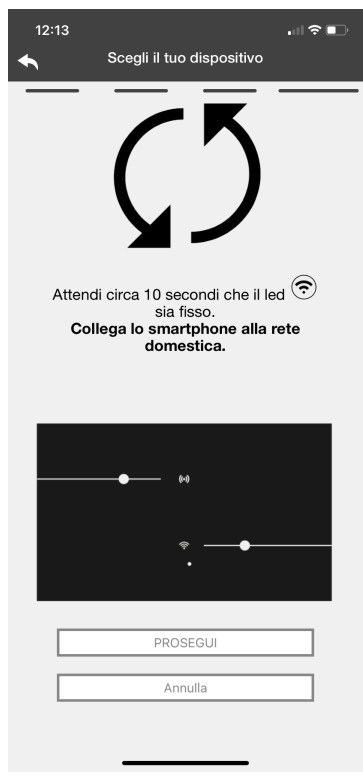

Fig. 27

In caso di inserimento di una password errata, apparirà una schermata nella quale verrà richiesto di inserirla nuovamente e riprovare a stabilire la connessione.

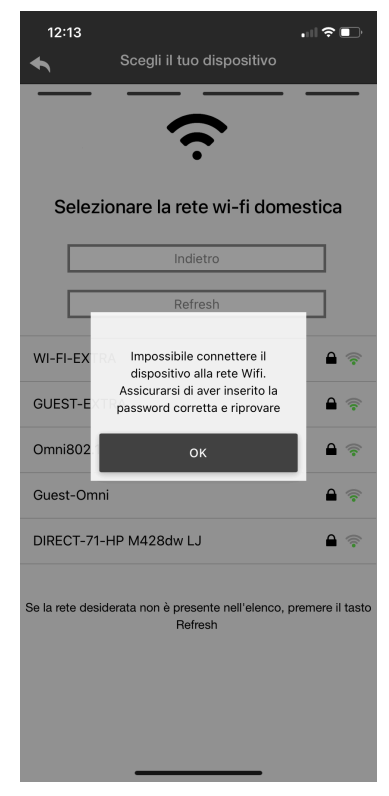

Fig. 28

Se la configurazione è andata a buon fine comparirà la schermata seguente:

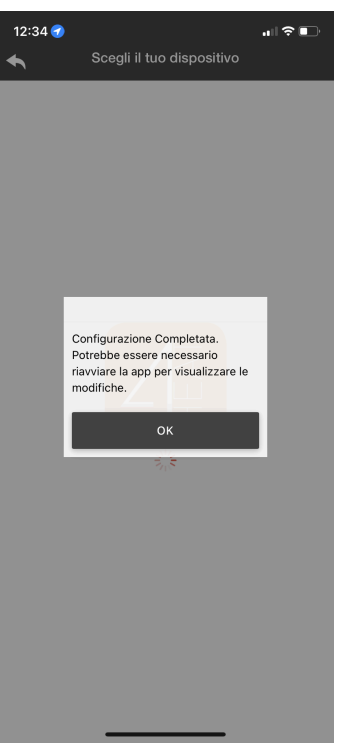

Fig. 29

Premendo il tasto ok nella schermata precedente sarà visualizzata la schermata con l'elenco delle centraline connesse alla rete Wi-Fi domestica.

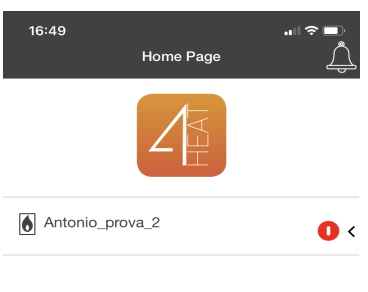

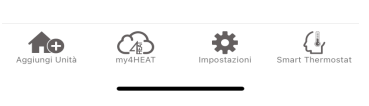

Fig. 30

Cliccando sopra il nome della centralina e spostandosi sulla pagina *"info"* è possibile controllare che i dati di temperatura e pressione siano visualizzati correttamente.

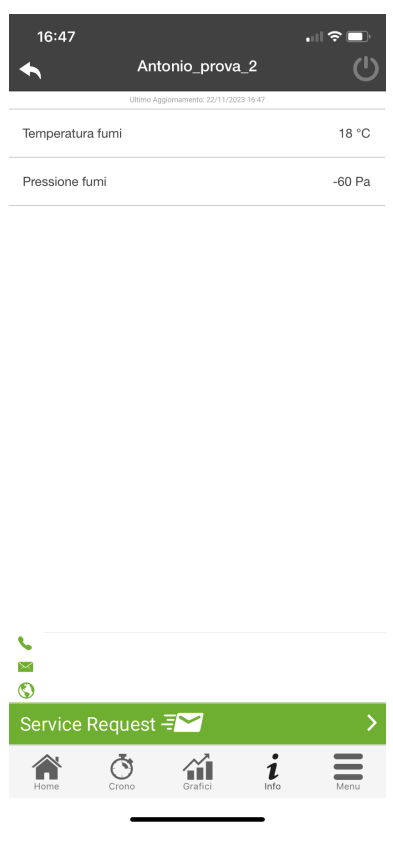

Fig. 31

Per configurare una nuova centralina dall'app 4HEAT, è sufficiente cliccare sull'apposito tasto riportato in figura e ripetere la procedura sopra descritta.

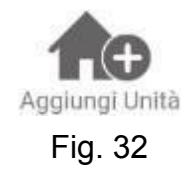

### <span id="page-20-0"></span>Risoluzione dei problemi e reset

Se la procedura non è andata a buon fine è possibile configurare nuovamente la centralina tenendo premuto il tasto reset (*pulsante B)* per 10 secondi ripetendo i passaggi descritti precedentemente.

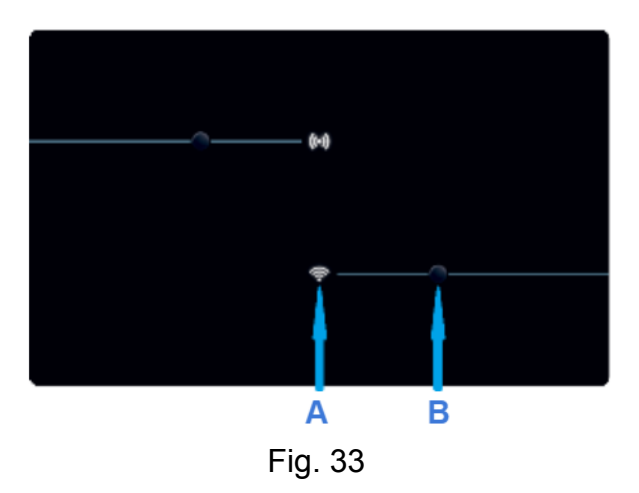

- Se il led della centralina rimane VERDE significa che la centralina non riesce a connettersi al Wi-Fi domestico. Verificare che il Wi-Fi domestico sia correttamente configurato. Se il Wi-Fi domestico fosse correttamente configurato e la centralina visualizzasse ancora il led VERDE potrebbe essere necessario ripetere la procedura di configurazione. In questo caso si consiglia di chiudere l'applicazione 4HEAT e resettare la centralina tramite il pulsante reset (pulsante B) tenendolo premuto per almeno 10 secondi.

## <span id="page-20-1"></span>**Connessione ad una centralina già configurata**

### **Connessione da rete locale**

Nella sezione *"Trova device configurato"* è possibile connettersi alla centralina inserendo il codice PIN. Occorre che lo smartphone e la centralina siano connessi alla stessa rete Wi-Fi domestica.

Manuale di installazione Canne Fumarie Sensorizzate - V. 1.2 del 06/02/2024

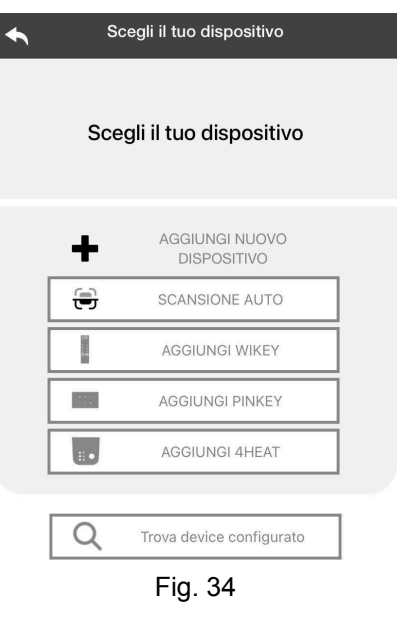

### **Connessione da remoto**

Inserendo sull'app 4HEAT l'ID e PIN della centralina già configurata, è possibile connettersi da remoto e visualizzare anche fuori casa tutti i parametri della centralina.

Quando si aggiunge o si trova un dispositivo, nella *Home Page* dell'app 4HEAT, viene visualizzato l'elenco dei dispositivi collegati e per ognuno viene mostrata la temperatura e lo stato. I dispositivi associati appaiono nella schermata *Home Page* con il loro nome scelto in fase di configurazione.

### **Stati del dispositivo**

- **O** DISPOSITIVO RAGGIUNGIBILE
- **O** DISPOSITIVO IRRAGGIUNGIBILE
- **AGGIORNAMENTO NECESSARIO**